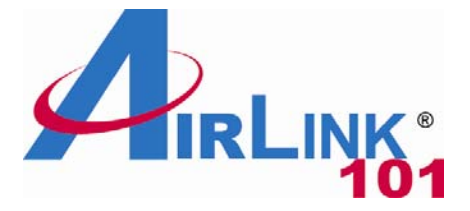

### Quick Installation Guide

### **SkyIPCam500 Night Vision Network Camera**

Model # AICN500

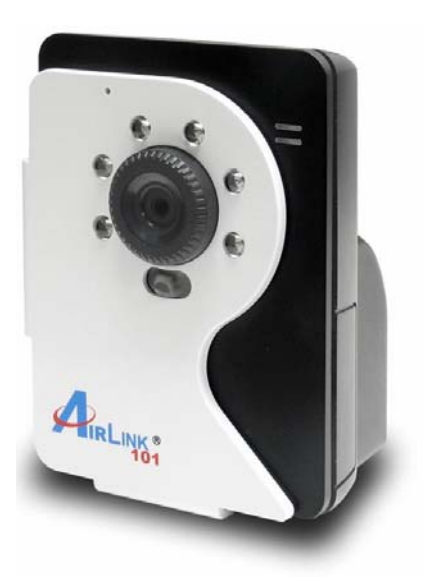

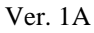

### **Package Contents:**

- Night Vision Network Camera
- Camera Stand
- Power Adapter
- Ethernet Cable (Cat.5)
- Utility CD
- Quick Installation Guide

# **Section 1**

*This Quick Installation Guide only provides basic instructions. For detailed information on using this product, please refer to the User's Manual on the supplied CD.* 

# **Getting Started**

**Step 1** Connect one end of the Ethernet cable to the IP Camera and connect the other end to one of the LAN ports on your router or switch.

**Step 2** Power on the IP Camera by connecting one end of supplied power adapter to the power jack of the Camera and connecting the other end to the electrical outlet.

**Step 3** Verify that the yellow light (Power) is solid and the green light (Link) is blinking.

## **Section 2**

## **Installing the SkyIPCam Utility**

**Step 1** Insert the provided CD and wait for the auto-run screen to appear.

**Step 2** Click on **Install SkyIPCam Utility**.

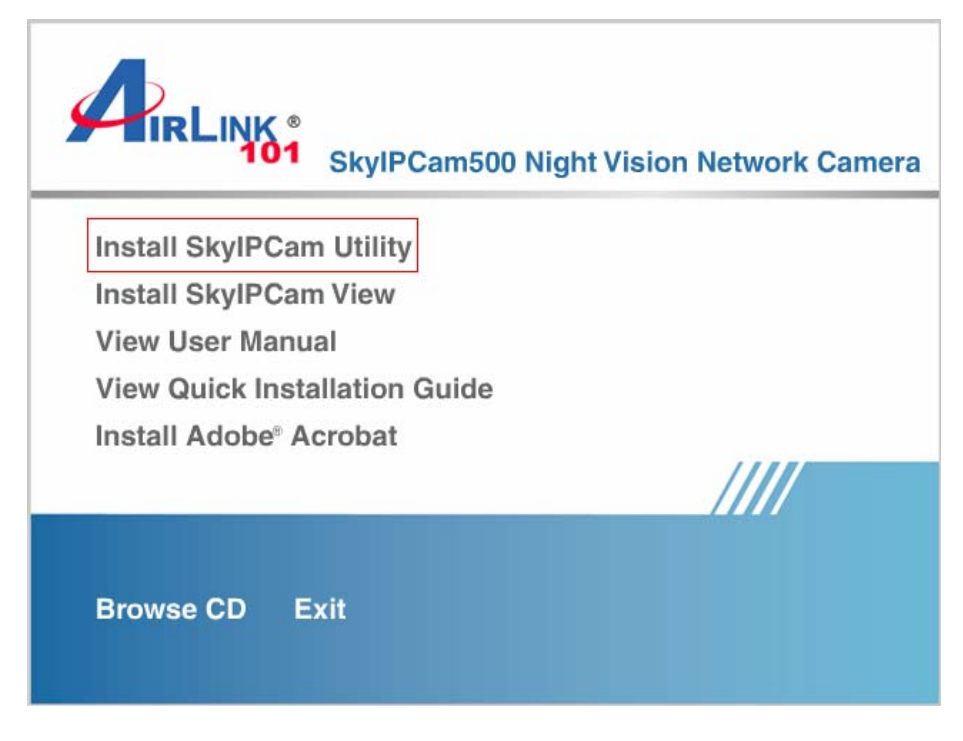

*Note: If the auto-run screen does not appear automatically, go to Start, Run, type:* 

*D:\ Utility\Setup.exe (where D is the letter of your CD drive) and click OK.* 

#### **Step 3** Keep clicking **Next** on the following screens.

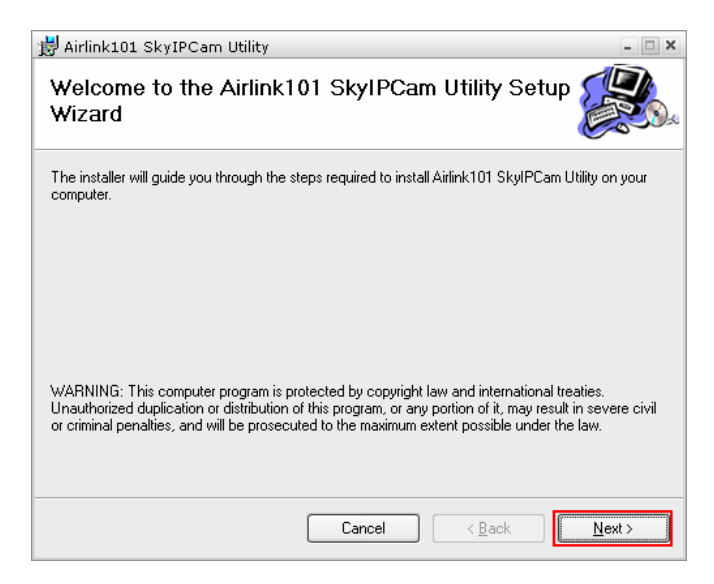

#### **Step 4** Click **Close** to complete the installation.

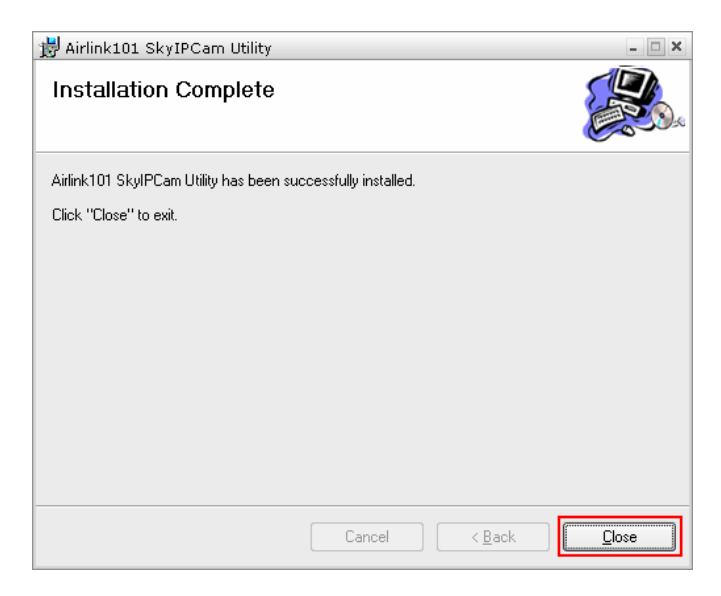

# **Using the SkyIPCam Utility**

#### **Step 1** Go to **Start > (All) Programs > AirLink101 > AirLink101 SkyIPCam Utiliy**

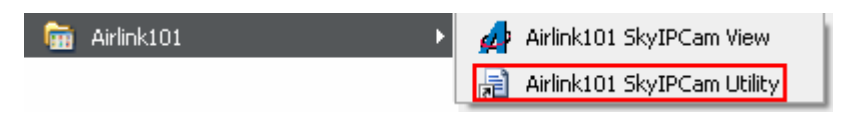

**Step 2** Select the IP Camera you want to configure from the list and click on the **Change IP** button.

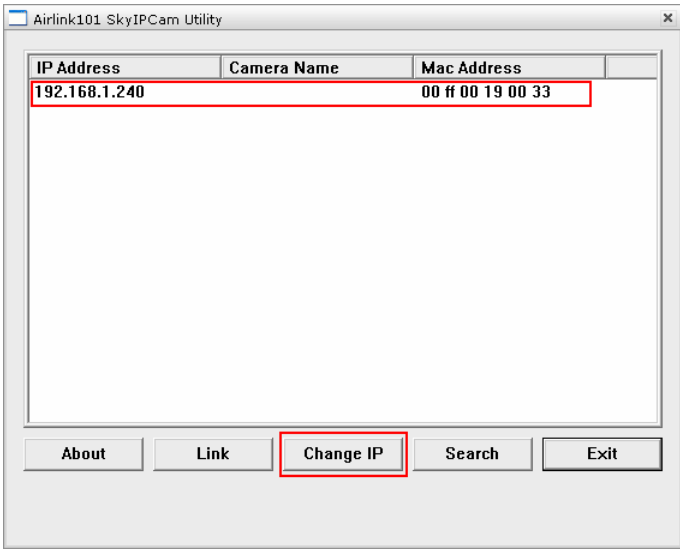

**Note**: If the Camera's IP address does not show up in the window, make sure the camera is properly connected to the same network as your computer is, and then click on the **Search** button.

**Step 3** You may simply accept the suggested **Static IP**, or you can manually change the last 3-digit number of the IP Address, in case that the suggested one has already been used by another device in the same network. Another option is that if your router's DHCP server is enabled, you can select **DCHP**, so the router will automatically assign a dynamic IP address to your camera.

Enter **"admin"** for both **ID** and **password**, and click **Change**.

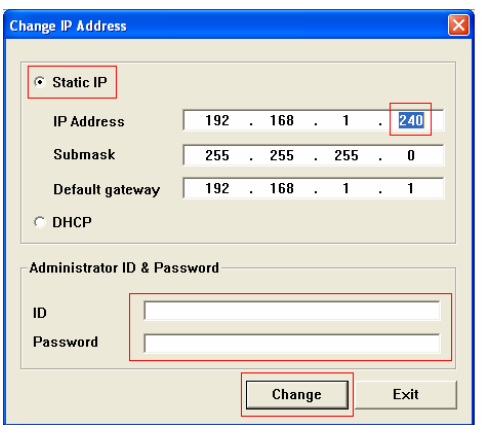

**Step 4** Once the utility has saved changes, it will return to the original screen. Select your camera from the list and click **Link**.

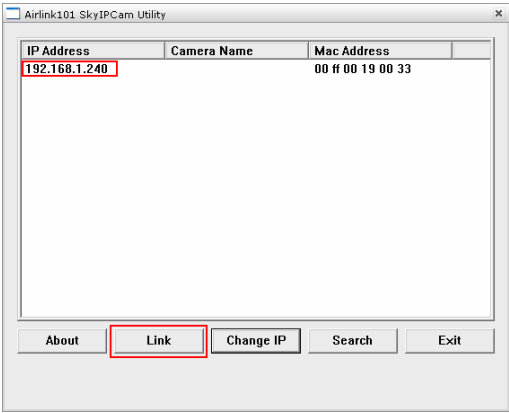

**Step 5** When you are prompted for the username and password, enter **"admin"** for both **User name** and **Password**, and click **OK**.

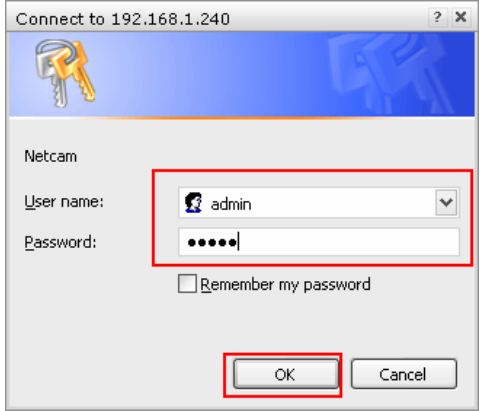

**Step 6** The camera viewing window will appear. Click on **Setup**, and then click on **Smart Wizard**.

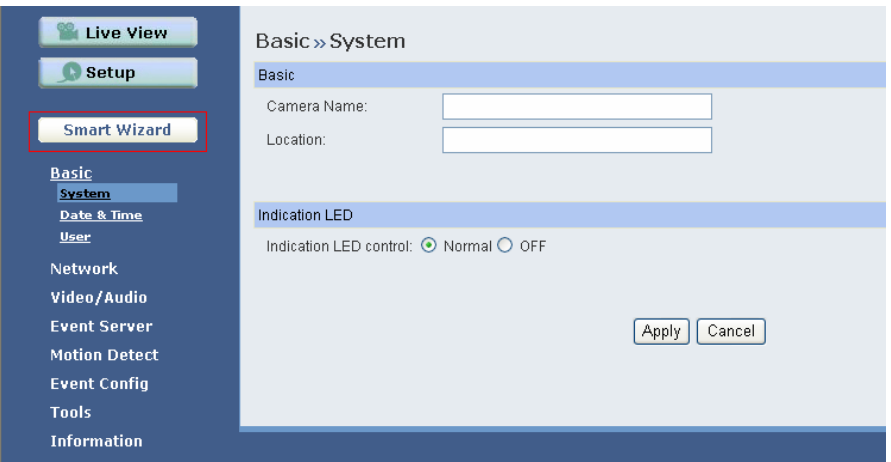

#### **Step 7** Enter a name for your camera and a location if you like. Then enter **"admin"** for both **Admin Password** and **Confirm Password**. Click **Next**.

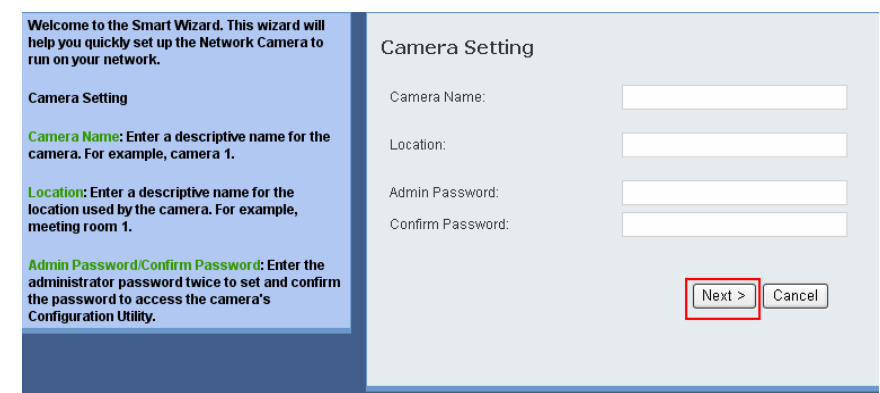

**Step 8** You can change the camera's IP settings in the below window. If you have done this in Step 3, click **Next** and go to the next step.

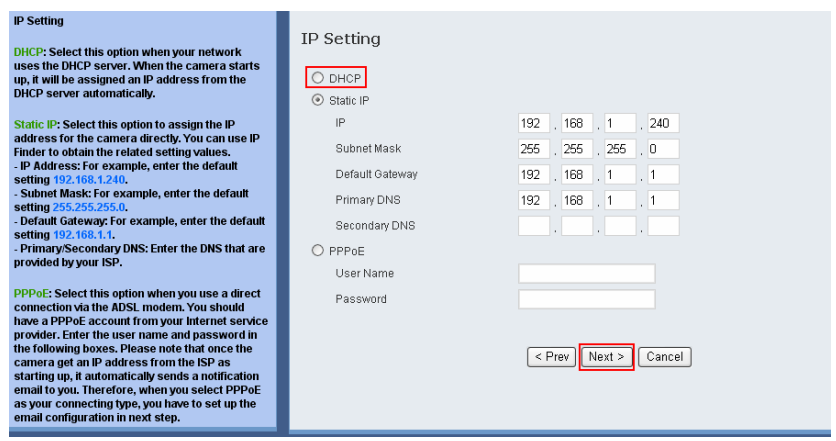

**Step 9** If you would like to set up email alerts that you can receive in the future, enter your email information here. You can get this information from your internet service provider. You can also set this up at a later time. Click **Next**.

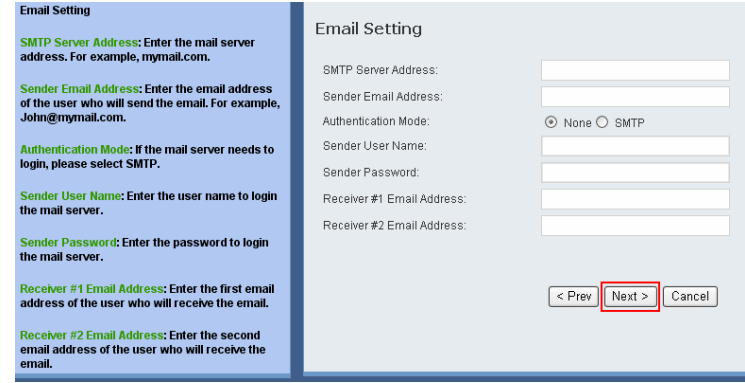

**Step 10** Confirm your settings at the last window. If everything is correct, click **Apply** and the configuration is completed.

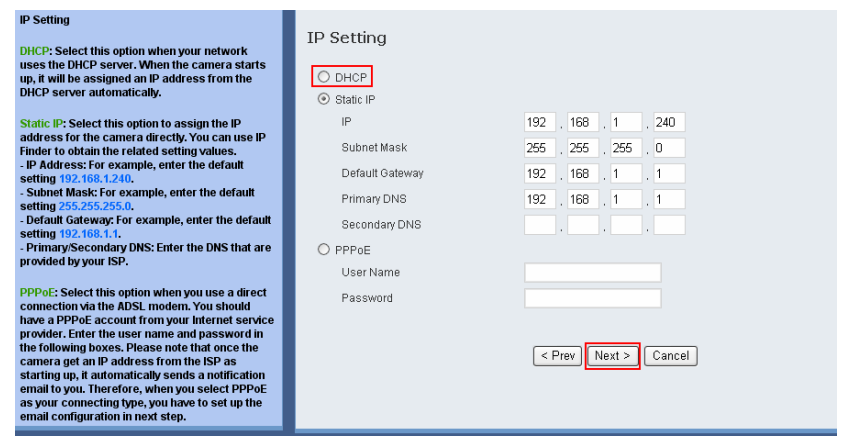

### **Section 4**

### **Viewing Images**

**Method 1 --- Access from "Web Browser"**

**Step 1** If you know the IP address of your network camera, you may open the Web Browser on your computer.

**Step 2** Type the IP address of your camera (the default IP is 192.168.1.240) in the Address bar, and then press [Enter].

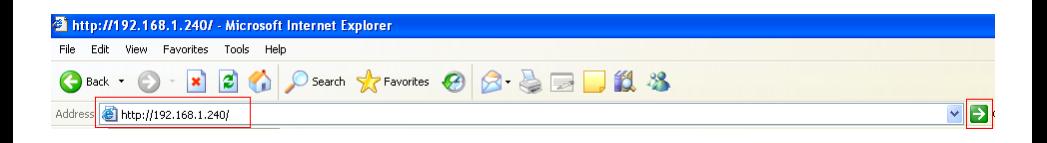

**Step 3** Enter **"admin"** for both the **User name** and **Password**, and click **OK**.

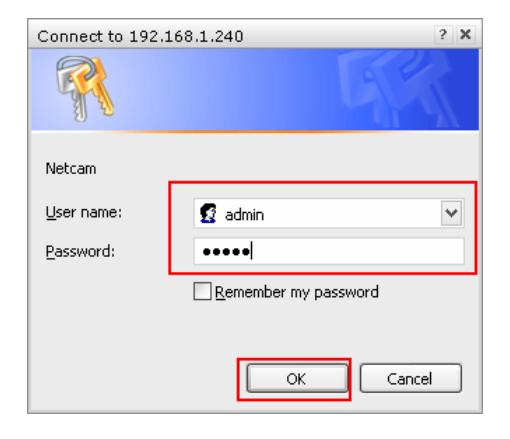

**Step 4** If it is the first time for your computer to access the Web based viewing page, you may be prompted to install the software of ActiveX Control. Click on the bar on top of the screen and click on **Install ActiveX Control**.

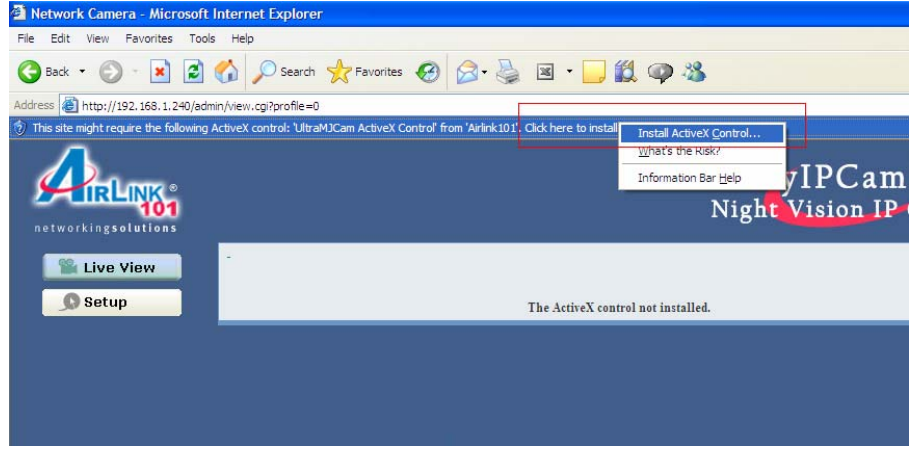

**Step 5** Click on **Install**, and then you may be able to view images.

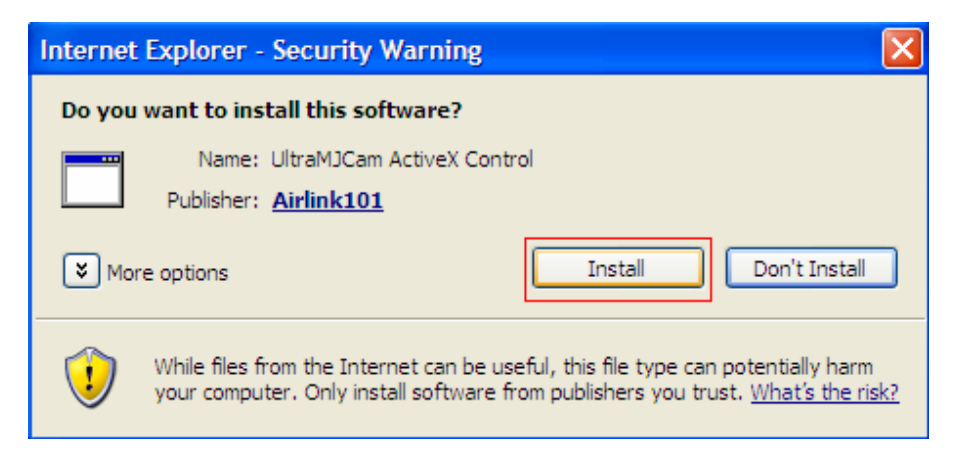

**Step 6** To get a clear view of images, you may simply rotate the camera's lens clockwise or counter-clockwise to adjust the focus.

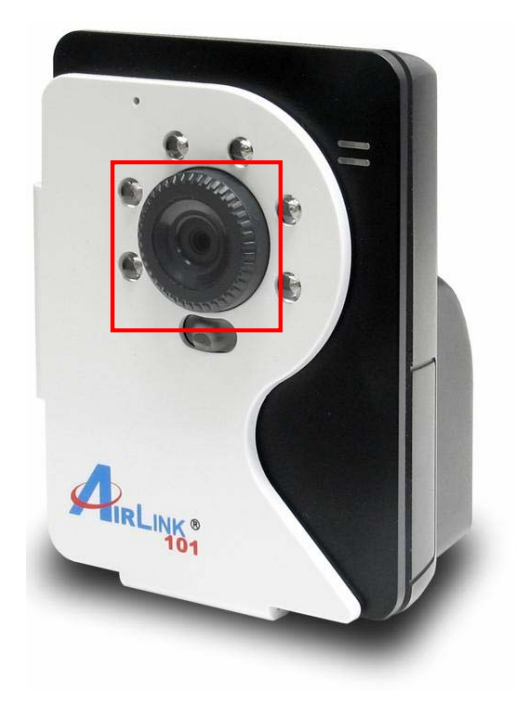

**Method 2 --- Access from "SkyIPCam Utility"**

**Step 1** Go to **Start > (All) Programs > AirLink101 > AirLink101 SkyIPCam Utiliy**, and open the Airlink101 SkyIPCam Utility.

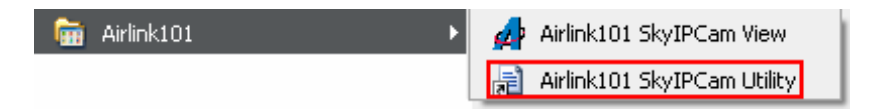

**Step 2** Select your camera from the list and click **Link** 

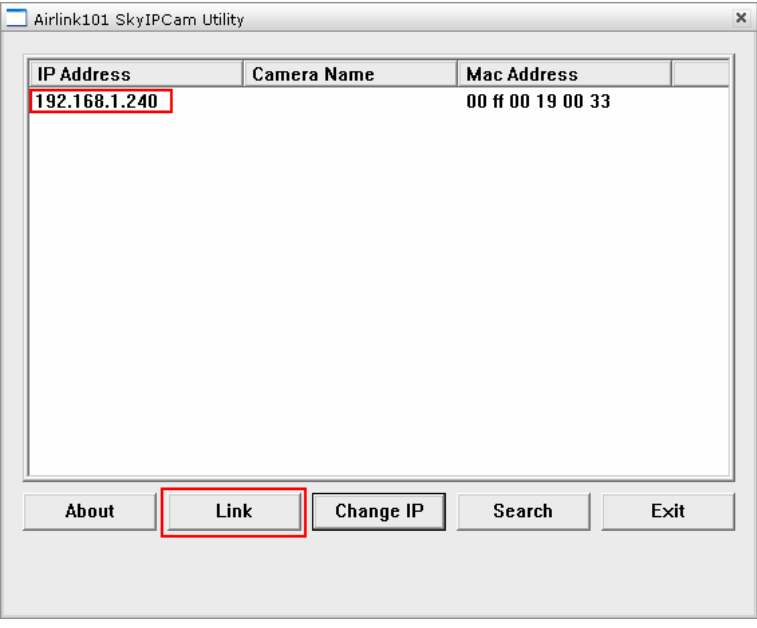

**Step 3** Follow Step 3 to Step 6 mentioned in Method 1.

## **Technical Support**

E-mail: support@airlink101.com

Toll Free: 1-888-746-3238

Website: www.airlink101.com

\*Actual data throughput will vary. Network conditions and environmental factors lower actual data throughput rate. Specifications are subject to change without notice. All products and trademarks are the property of their respective owners. Copyright ©2008 AirLink101®

Free Manuals Download Website [http://myh66.com](http://myh66.com/) [http://usermanuals.us](http://usermanuals.us/) [http://www.somanuals.com](http://www.somanuals.com/) [http://www.4manuals.cc](http://www.4manuals.cc/) [http://www.manual-lib.com](http://www.manual-lib.com/) [http://www.404manual.com](http://www.404manual.com/) [http://www.luxmanual.com](http://www.luxmanual.com/) [http://aubethermostatmanual.com](http://aubethermostatmanual.com/) Golf course search by state [http://golfingnear.com](http://www.golfingnear.com/)

Email search by domain

[http://emailbydomain.com](http://emailbydomain.com/) Auto manuals search

[http://auto.somanuals.com](http://auto.somanuals.com/) TV manuals search

[http://tv.somanuals.com](http://tv.somanuals.com/)